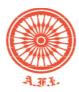

# ATHLETICS FEDERATION OF INDIA

A-90, Phase I, Naraina Industrial Area, New Delhi - 110028

E: afi@indianathletics.in, indianathletics@gmail.com W: www.indianathletics.in

Circular No. 26/02-2021 Date 30<sup>st</sup> March 2021

## **AFI Pre-Level 1 Coaches Course Examination 2021**

Dear Candidates,

The Online Classes for AFI Pre-Level 1 Coaches Course 2021 is completed as per the following time-table:

| SI No. | Zone          | Classes Conducted From- |
|--------|---------------|-------------------------|
| 1      | SOUTH         | 06 Feb to 11 Feb 2021   |
| 2      | WEST          | 19 Feb to 24 Feb 2021   |
| 3      | NORTH         | 26 Feb to 03 March 2021 |
| 4      | EAST & SOUTH  | 06 Mar to 11 March 2021 |
| 5      | SOUTH & NORTH | 21 Mar to 26 March 2021 |

The **ONLINE EXAMINATION** will be held on **Saturday- 3<sup>rd</sup> April 2021 from 6pm to 7:15pm** for all the candidates who have attended the lectures regularly. You are requested to carefully read the **instructions given below** before you appear for the final exam.

All the best!

(Ravinder Chaudhry)

Ravinder Thandling

Secretary, AFI

### Important Instructions for the Candidates of AFI Pre-Level 1 Examination

- 1. The Examination will be held on Saturday 3<sup>rd</sup> April 2021 from 6pm to 7:15pm; there will be 50 objective type questions in Hindi and English.
- 2. The Demo Exam or Mock Test will be held on 1<sup>st</sup> April 2021 from 9am to 6pm on a link provided to you by TM-Eklavvya company.
- 3. You will receive an SMS as well as an Email at 6pm on 31<sup>st</sup> March 2021 from the email id- no-reply@eklavvya.in which will contain the URL (link for examination portal), your user id and password.
- 4. Please check your email regularly including SPAM folder and/or Social/Updates folder along with your Primary inbox so that you do not miss emails from AFI and Eklavyya company.
- AFI will not be responsible for any lapses on your side such as not checking email and SMS regularly on the email id and mobile number provided by you during registration.
- 6. The reserve day of 2<sup>nd</sup> April between 1<sup>st</sup> April (mock test) and 3<sup>rd</sup> April 2021 (final exam) is kept for any technical difficulty you may face. It is your responsibility to contact on the Technical Support Number provided to you by Eklavvya company through email and SMS shall you need any technical support.

#### 7. Important Dates-

- 31<sup>st</sup> March 2021- You will receive an SMS & Email from TM-Eklavvya at 6pm with Link of Examination portal, username & password
- 01<sup>st</sup> April 2021- Mock/Demo Exam, you may log in at anytime between 9am to 6pm for demo exam which will have 10 demo questions; there will be no marking for demo exam and it is only for practice purpose.
- 02<sup>nd</sup> April 2021- Reserve day for any technical issue/difficulty you may find in demo exam.
- 03<sup>rd</sup> April 2021- Final Exam from 6pm to 7:15pm

- 8. You are advised to use your own Laptop/PC device a stable internet connection (Min 1 Mbps) during the exam.
- 9. Exam timing: 6pm to 7:15pm on 3rd April 2021. The exam will be auto submitted once the time is over.
- 10. The exam will be terminated if the examinee opens any other tab/window during the exam duration. Candidate who are appearing from the mobile phone need to disable all notifications. (Whatsaap, SMS, email)
- 11. Single click on the question will enlarge the image.
- 12. You can appear for the exam from Windows 7,8 or 10 operating system.
- 13. Rough sheets are allowed. Please have enough rough sheets by your side, during exam you are not allowed to deviate from your seats.
- 14. Your exam is proctored by a live proctor. The proctor may terminate your exam in case he/she observes any malpractice during the exam.
- 15. Use of headphones and mobiles isn't permissible during the exam.
- 16. The time duration for the exam is 75 minutes.
- 17. No breaks are allowed during the exam.
- 18. If you try to open another window during an online exam, the system will show a warning message of the user opening another window/ navigating to another activity.

#### **Minimum System Requirement:**

- 1. Personal Laptop or Desktop computer in working condition with good quality Camera (you can use Windows 7 and above).
- 2. The latest version of Google Chrome Browser only.
- 3. Please note that Internet speed should be more than 1 Mbps
- 4. Do not use MAC Book or I Pad for the proctored exam.

(NOTE: You may not be able to appear for the exam if web camera attached with your system is not functional).

# Important Examination Instructions

1. The web camera of your system must be enabled and must remain switched on throughout the examination. In the event of non-receipt of a webcam, your examination will be considered as null and void.

Your exam activity will be monitored by the proctor and your exam will get terminated if you try any unfair practice.

- 2. Do not use the alt-tab, mouse or any other device to shift from examination screen to any other screen or do not try to open any other application while attempting the examination. Doing so may result in discontinuation of examination and your examination will be considered as null and void.
- 3. Resume Exam: if your computer is not responding or there is a cut of power supply during the exam you need to re-log with your login credentials, all attempted questions will be saved in the database and you can resume from where you left the exam.

#### General Instructions:-

- 1. The clock has been set at the server and the countdown timer at the top right corner of your screen will display the time remaining for you to complete the examination. When the clock runs out, the examination ends by default you are not required to end or submit your examination at that time.
- 2. The "Marked for Review" status simply acts as a reminder that you have set to look at the question again. If an answer is selected for a question that is "Marked for Review", the answer will be considered in the final evaluation.
- 3.To change an answer to a question, first select the question and then click on the new answer option followed by a click on the "Save and Proceed" button.
- 4. You can give an answer to review questions by referring to the "Review Questions" section present on the right side on the screen.
- 5. Questions that are saved or marked for review after answering will ONLY be considered for evaluation.